# HOW TO CHANGE YOUR 4 WIRELESS PASSWORD.

1 Check that you're connected to Onebill Wi-Fi

The wireless password is located on a card that comes with your router pack. It can also be found underneath the router on a white sticker (as seen on the right).

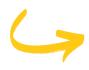

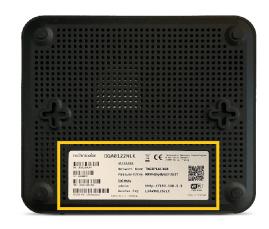

Open your internet browser

Popular Internet Browsers are Microsoft Internet Explorer, Google Chrome, Firefox and Safari. You should have one of these already, if you are not sure then look for one of the icons below on your device.

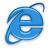

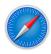

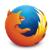

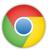

Once you have one of them open - there should be an empty address or search bar, type in <a href="http://192.168.1.1">http://192.168.1.1</a> and press **go/search.** 

You should see a screen that is similar to the right.

If you see something else, then you can also try tapping/clicking on the below button and it should take you to the screen to the right.

> Technicolor Gateway

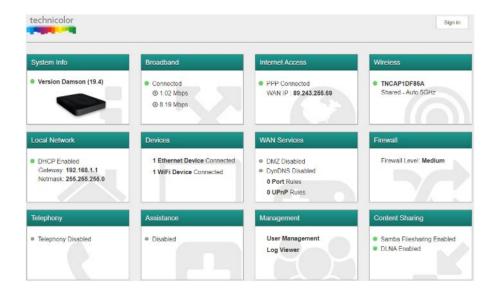

# 3 Login to the Router

Once you can see the Technicolor page above, look to the top right corner and you should be able to see a button called **Sign in.** Tap/click on this so we can get you logged in.

The password is the code next to **Access Key** (on the card we supplied or on the white sticker underneath the router).

Type the Access Key into the bottom box (making sure not to change or remove the word admin from the top box).

Now it's time to sign in, so tap/click on the green button marked **Sign in.** 

### **NOTE:**

If this is your first time signing in it may ask you to change the password, you can press the **Skip** option for now to proceed into the router.

# (4) Open the Wireless Section

Now you are back at the main screen (and should have admin at the top right corner instead of Sign in) you can now make changes to the router settings.

The Wireless box is usually the 4th one (from left to right) and tapping/clicking on it will open the Wi-Fi settings screen.

Look for the section called Access Point and you will find the Wireless Password box shown below.

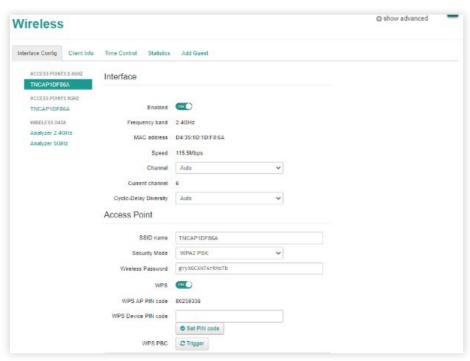

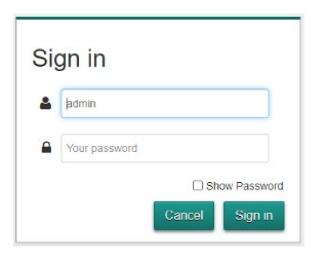

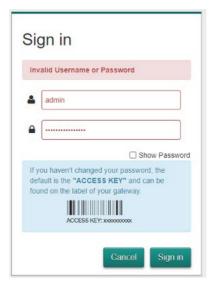

# Open the Wireless Section (continued)

Tap/click into the Wireless Password box and type in a password you would like to use.

Please make sure this password is at least 8 characters, also, it is case-sensitive. So if you typed Password123 into the box, it must be typed exactly the same into anything you need to connect to Wi-Fi, i.e; password123 will not work.

You can also change the Wireless (SSID) name here too (this is the unique name you tap on before you enter a password).

Once you have made the changes you need, press the Save button (seen to the right).

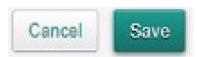

## And That's it!

If you made this change while using the Wireless connection, your device will be disconnected and will need to be reconnected by entering the new password. Ethernet cable connected devices will not be affected by this change.

# HERE TO HELP

You are our top priority and we are here to help you

### Technical support.

If you've tried all the steps and you're still having difficulty, help is at hand:

email enquiries@onebilltelecom.com or call 0344 880 0444

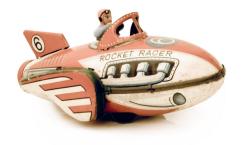

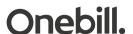